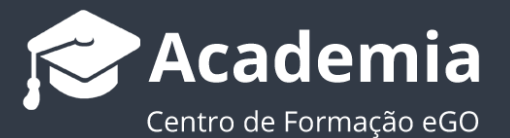

## **Como gerir Links Úteis no Dashboard do seu eGO Real EState**

O utilizador do eGO poderá adicionar e consultar na sua Agenda no '**Dashboard**' links para outras páginas ou documentos guardados no separador '**Gestão documental**'.

Para isso deverá realizar os seguintes passos:

**1.** Aceda ao separador '**Dashboard**' no menu lateral esquerdo;

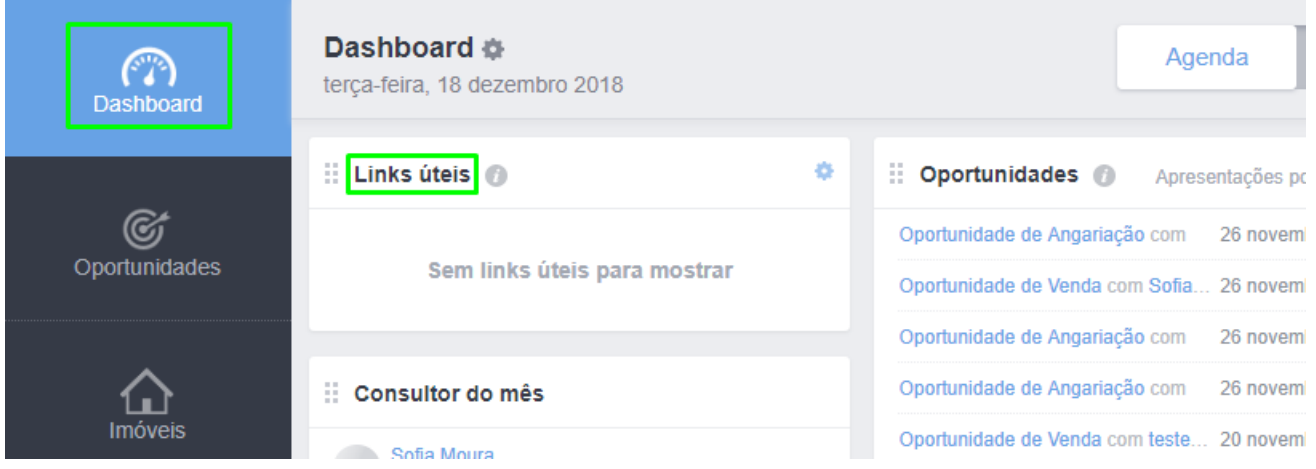

**2.** Clique na roda dentada dentro do separador **'Links úteis'**;

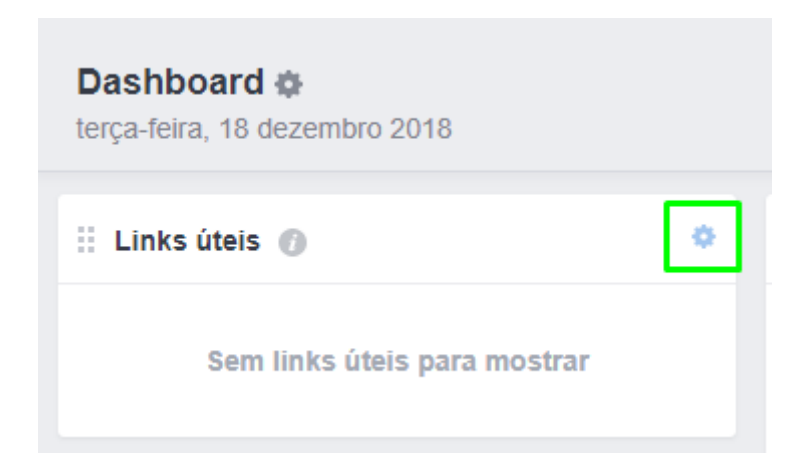

**3.** Terá opção de **'Adicionar novo link para ficheiro de gestão documental'**;

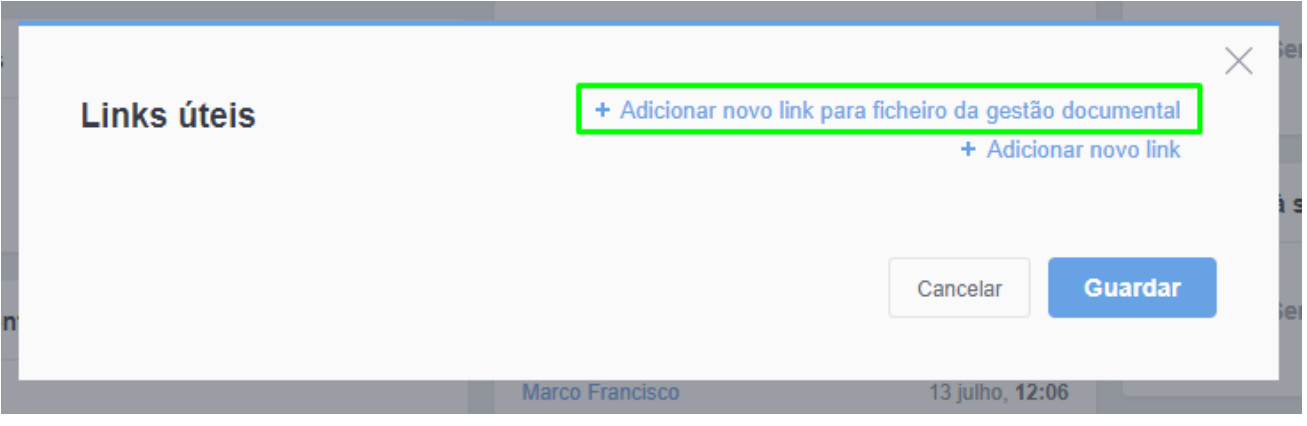

**4.** Ao clicar nesta opção irão aparecer os documentos guardados no separador **'Gestão documental'**, selecione os que deseja que apareçam no seu

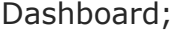

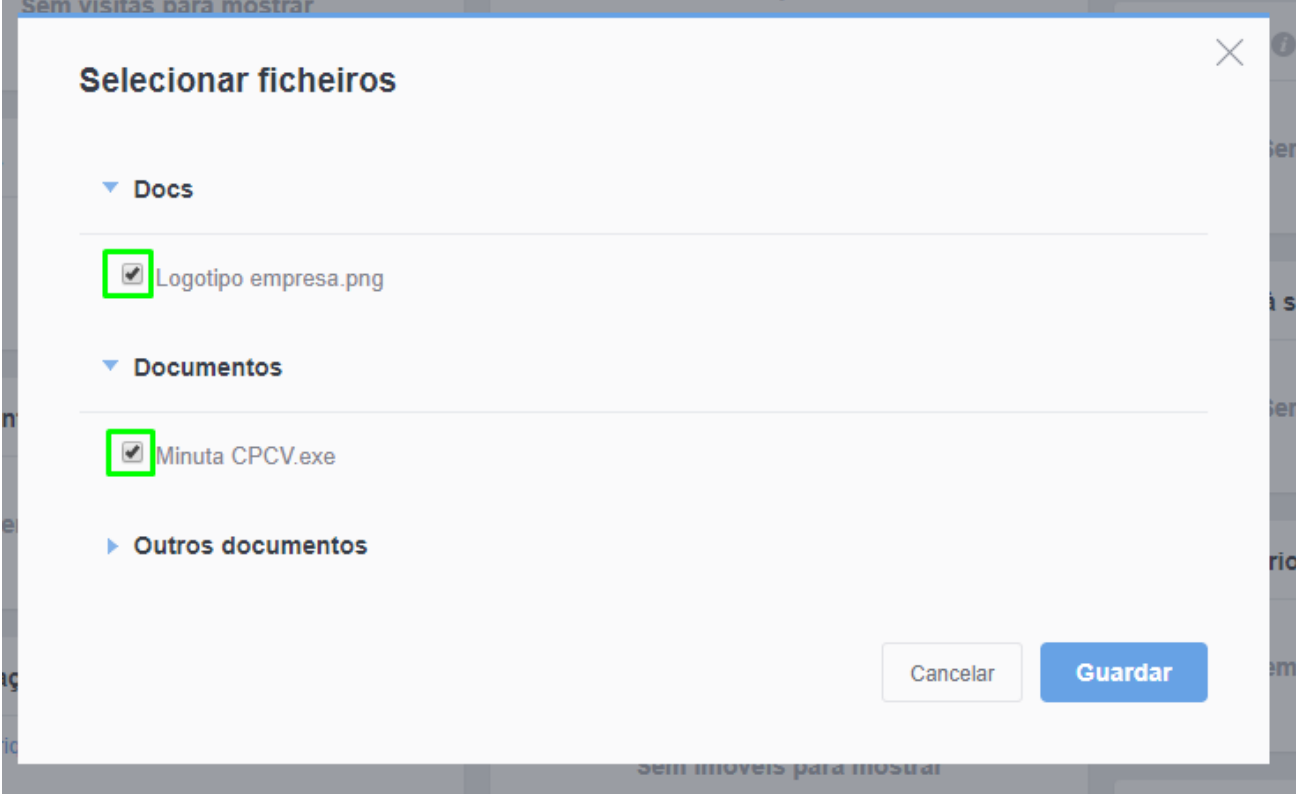

**5.** Clique em **'Guardar'**;

 $\overline{\phantom{a}}$ 

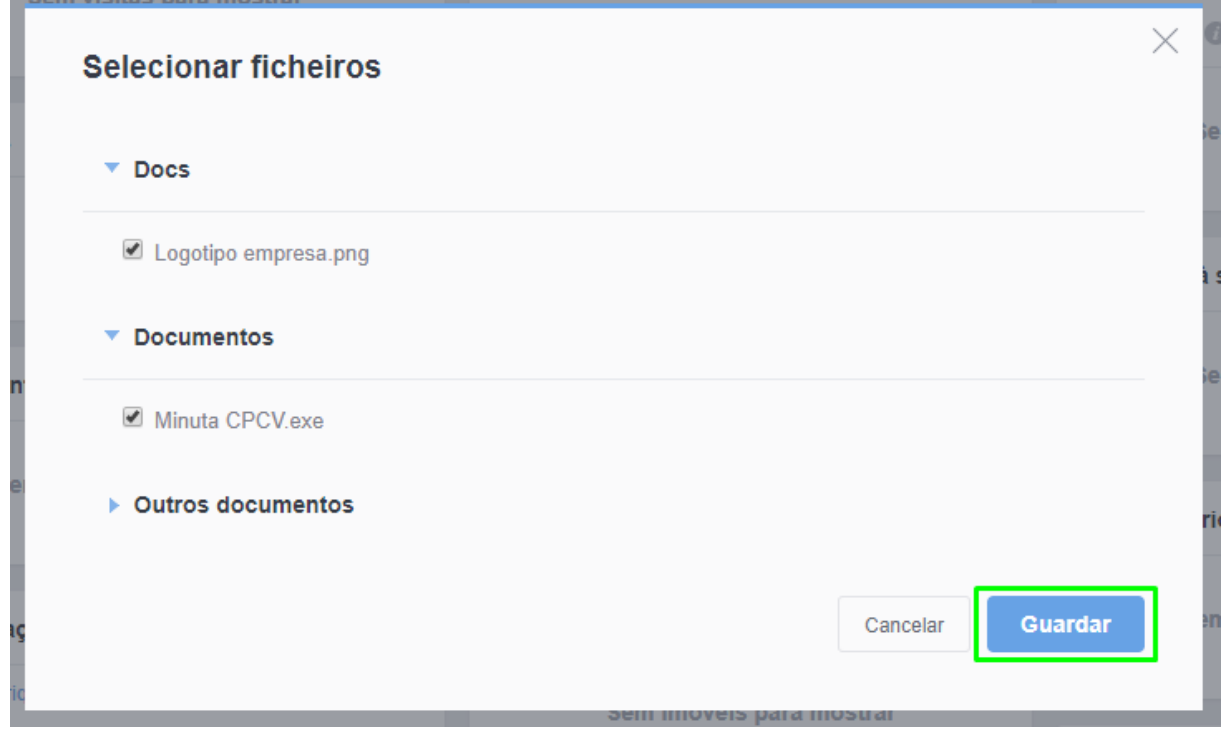

## **6.** Também poderá **'Adicionar novo link';**

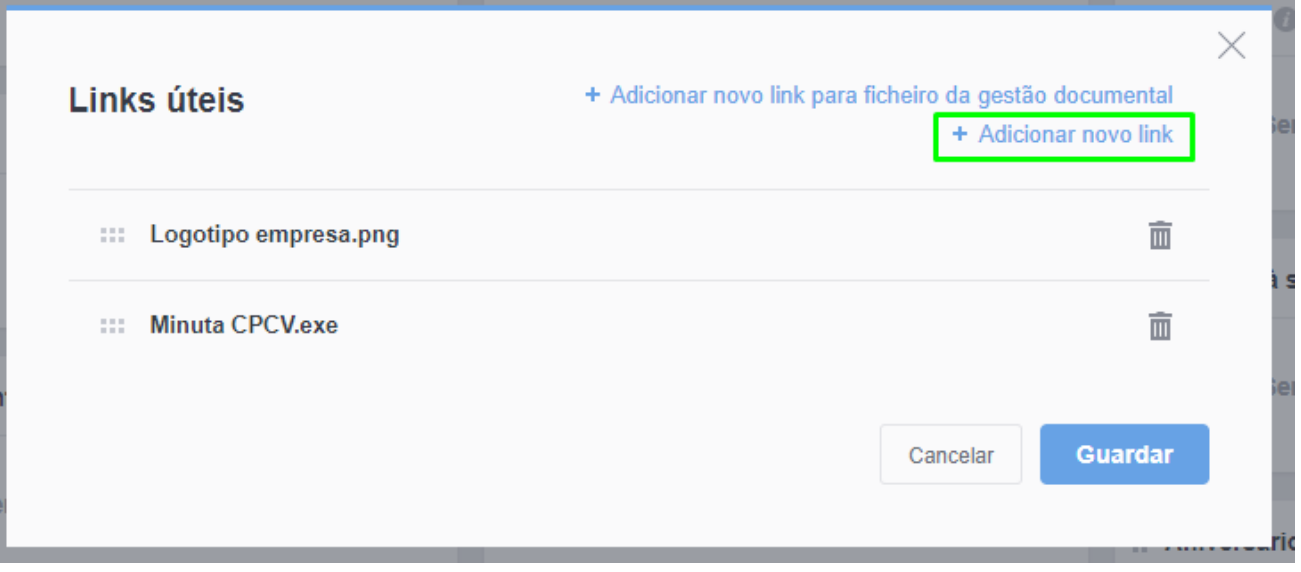

**7.** Crie um nome e adicione o link externo que deseja ter acesso no seu '**Dashboard**';

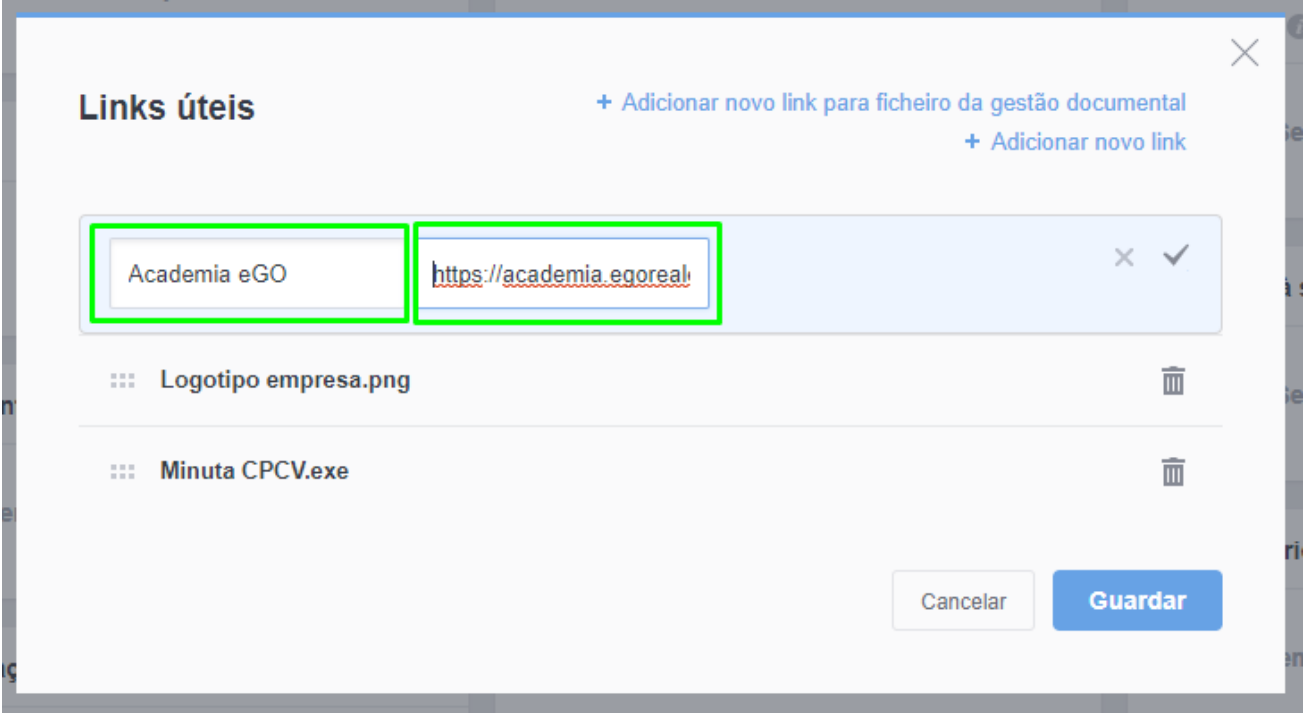

**8.** Quando terminar clique em **1/2** para guardar o link;

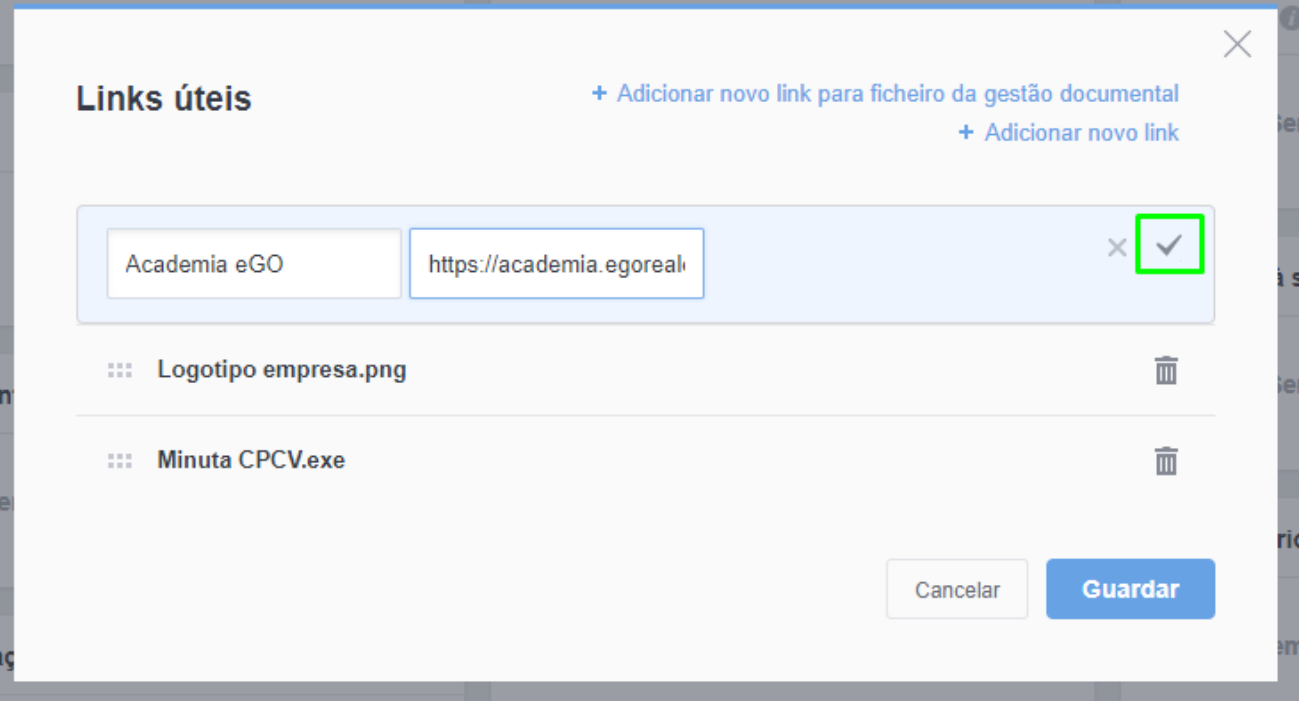

 $\times$ Links úteis + Adicionar novo link para ficheiro da gestão documental + Adicionar novo link ::: Logotipo empresa.png 面 Academia eGO  $\left\langle \cdot \right\rangle$ í. 面 ЗÝ. **Minuta CPCV.exe** 面 Guardar Cancelar  $\mathbb{R}^n$  imovers sem atividade  $\mathbb{Q}$ 

**9.** Poderá reordenar os campos arrastando cada um para a posição desejada;

**10.** No final clicar em **'Guardar'**

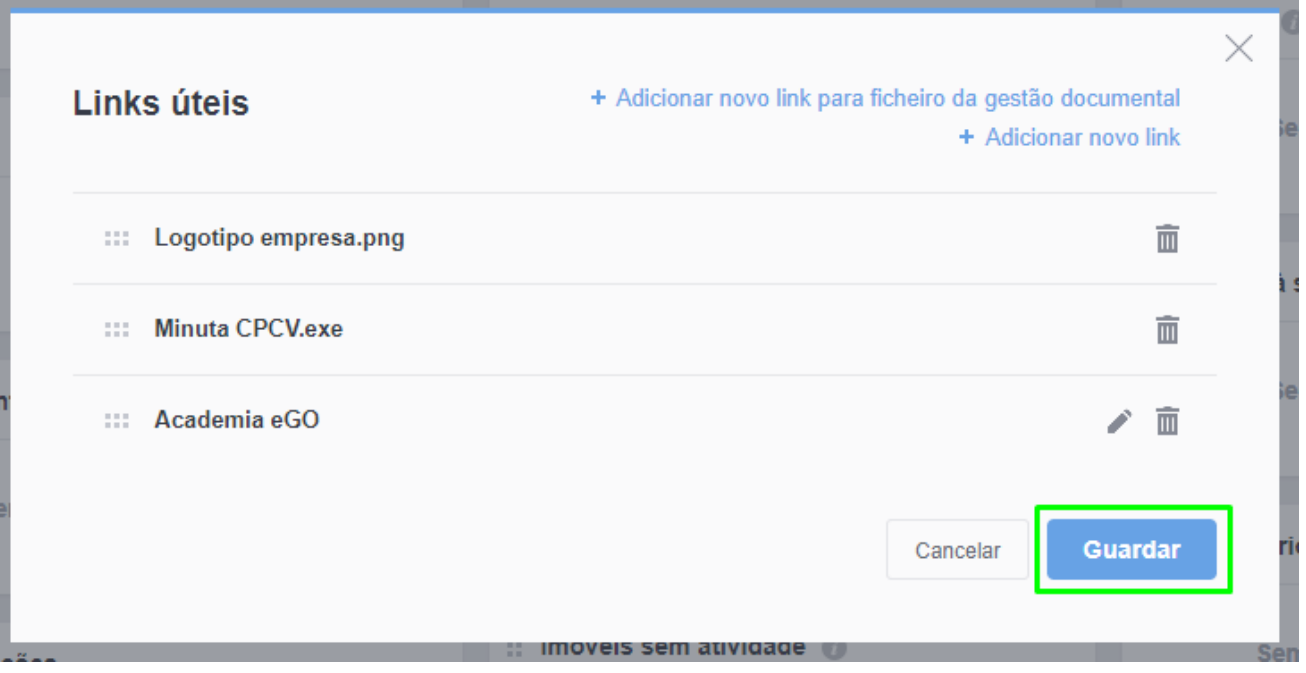

**11.** Os Links Seleccionados aparecerão no lembrete **'Links úteis'** da sua **'Agenda**' no **'Dashboard'.** 

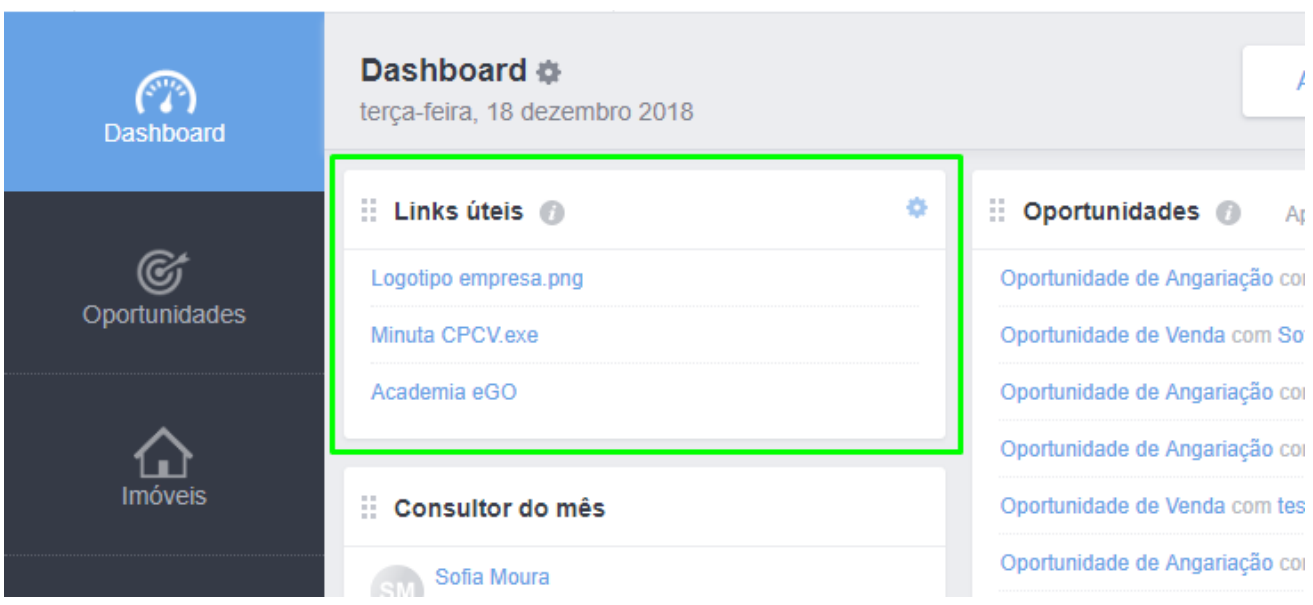

**Saiba mais em:** [http://academia.egorealestate.com](http://academia.egorealestate.com/) 

..................................................................................................................................................................

**Questões:** [support@egorealestate.com](file://///storage/publico/Angelica%20Rivas/PDF/teste2/site/Academia-Passo%201/support@egorealestate.com)